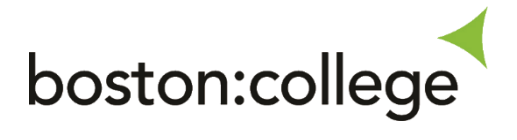

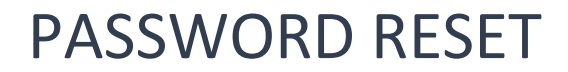

LEARNER DOCUMENTATION

IT DEPARTMENT BOSTON COLLEGE ithelpdesk@boston.ac.uk

## **PASSWORD RESET**

**1)** Log into Office.com you can do this either by typing office.com in the search bar in your browser or clicking this link:<https://login.microsoftonline.com/>

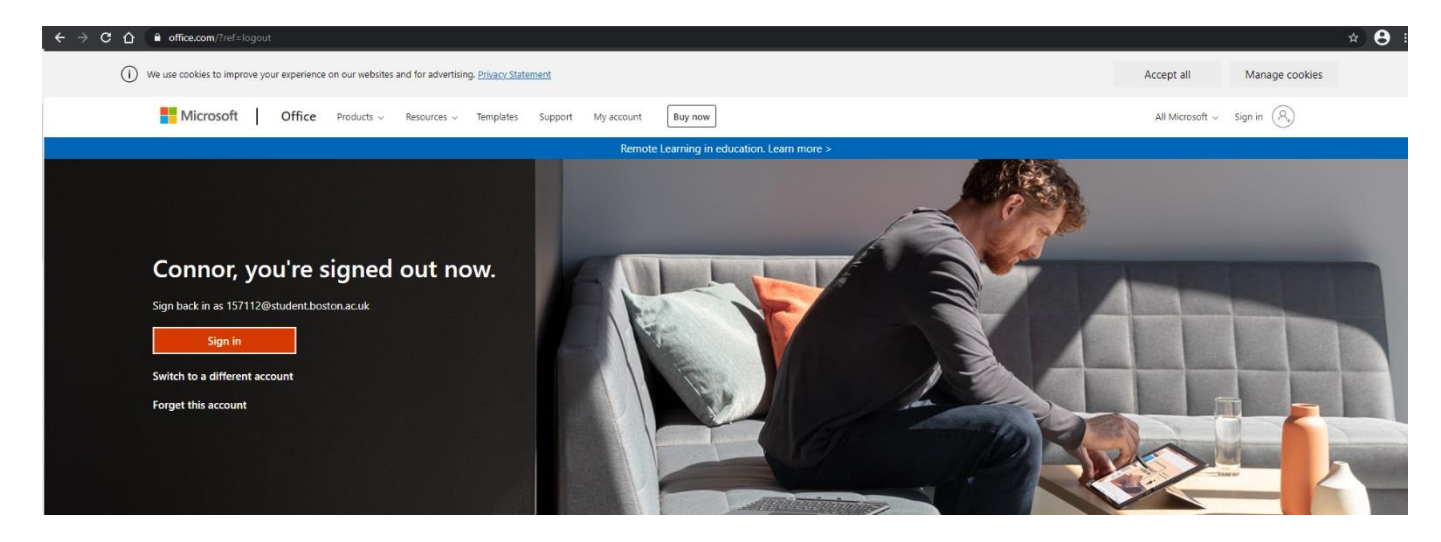

**2)** Then sign in with your **ID** number and your password given to you:

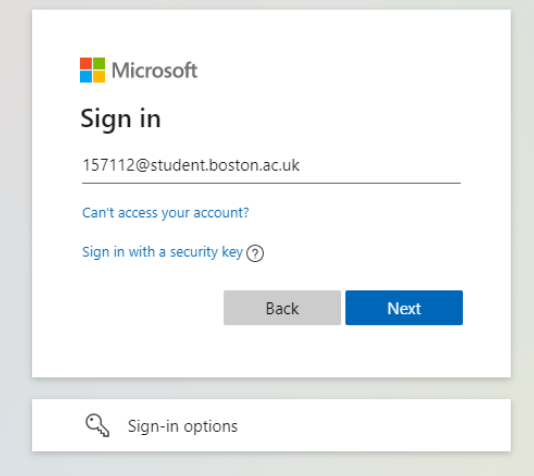

**3)** Enter your password:

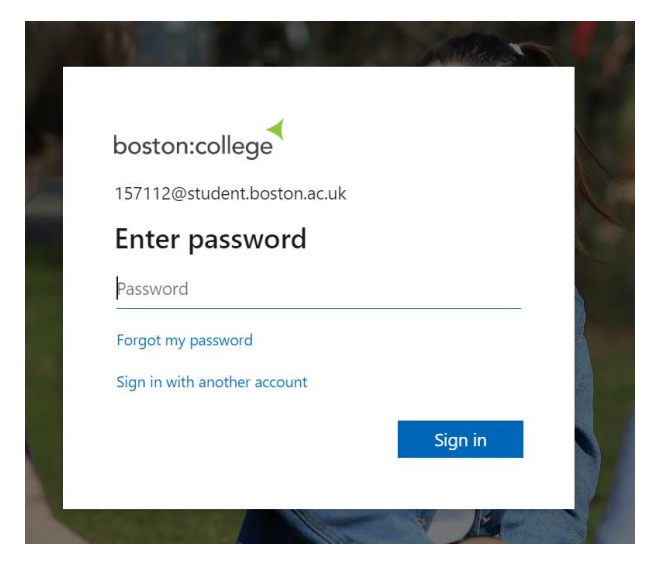

- **4)** Once you have entered your password it will ask you to update your password to one of your choice.
	- **a.** Please make sure you are using a complex password, make it at least 8 characters, containing numbers or a special character e.g. !?(.
	- **b.** Please do not use passwords containing your name, date of birth, or common words in the password such as Password1, Boston19, Stump16.

**TIP**: Use a combination of 3 words to make a complex password like **pencillaptopbag95!**

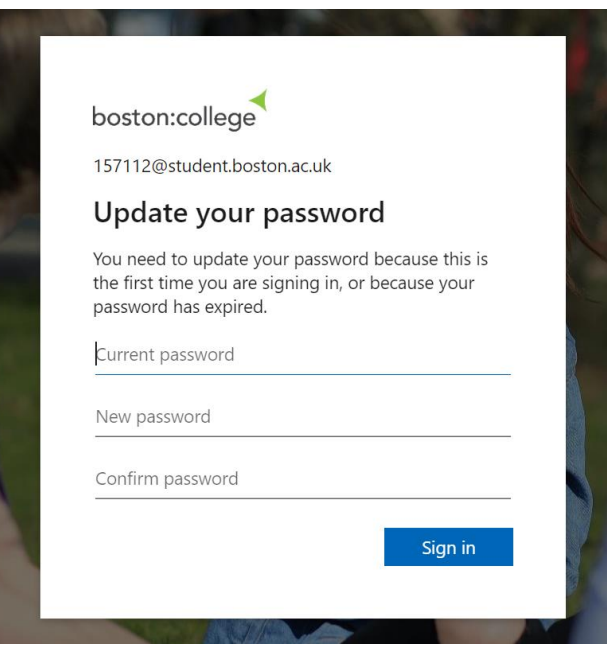

**5)** Once the password is changed you will now be logged in:

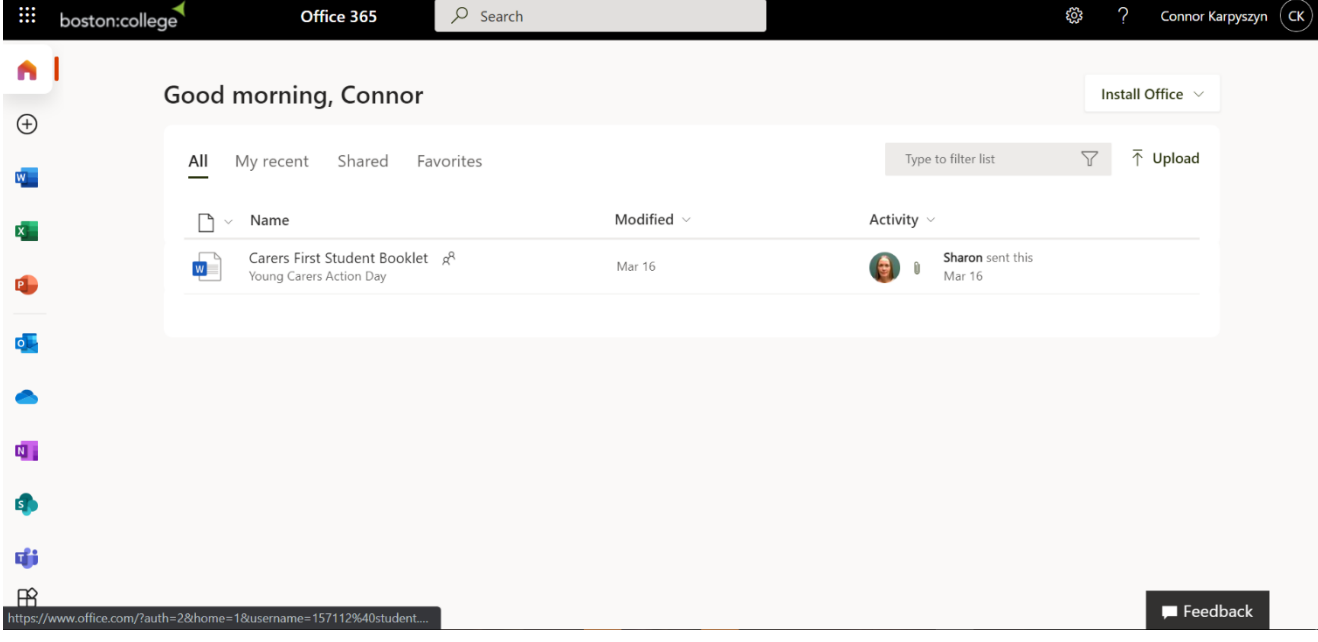

*The password change will change your password for everything in college such as Moodle, Vital, College Computers, Office, Outlook.*

## **CHANGING YOUR OWN PASSWORD**

**1)** If you decide you want to change your password again, you can do this by clicking the cog on office.com at the top right:

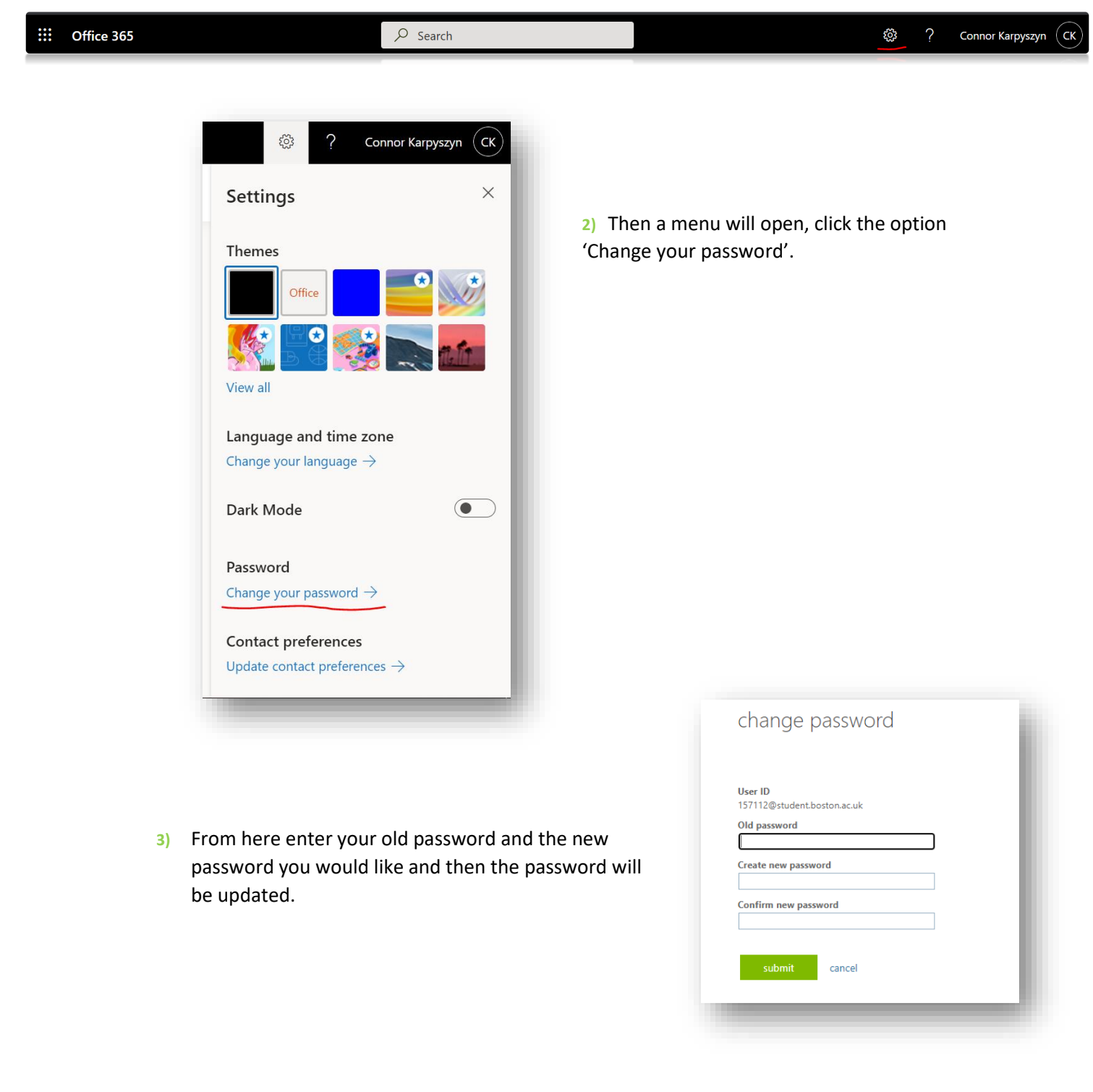